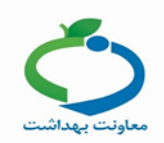

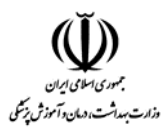

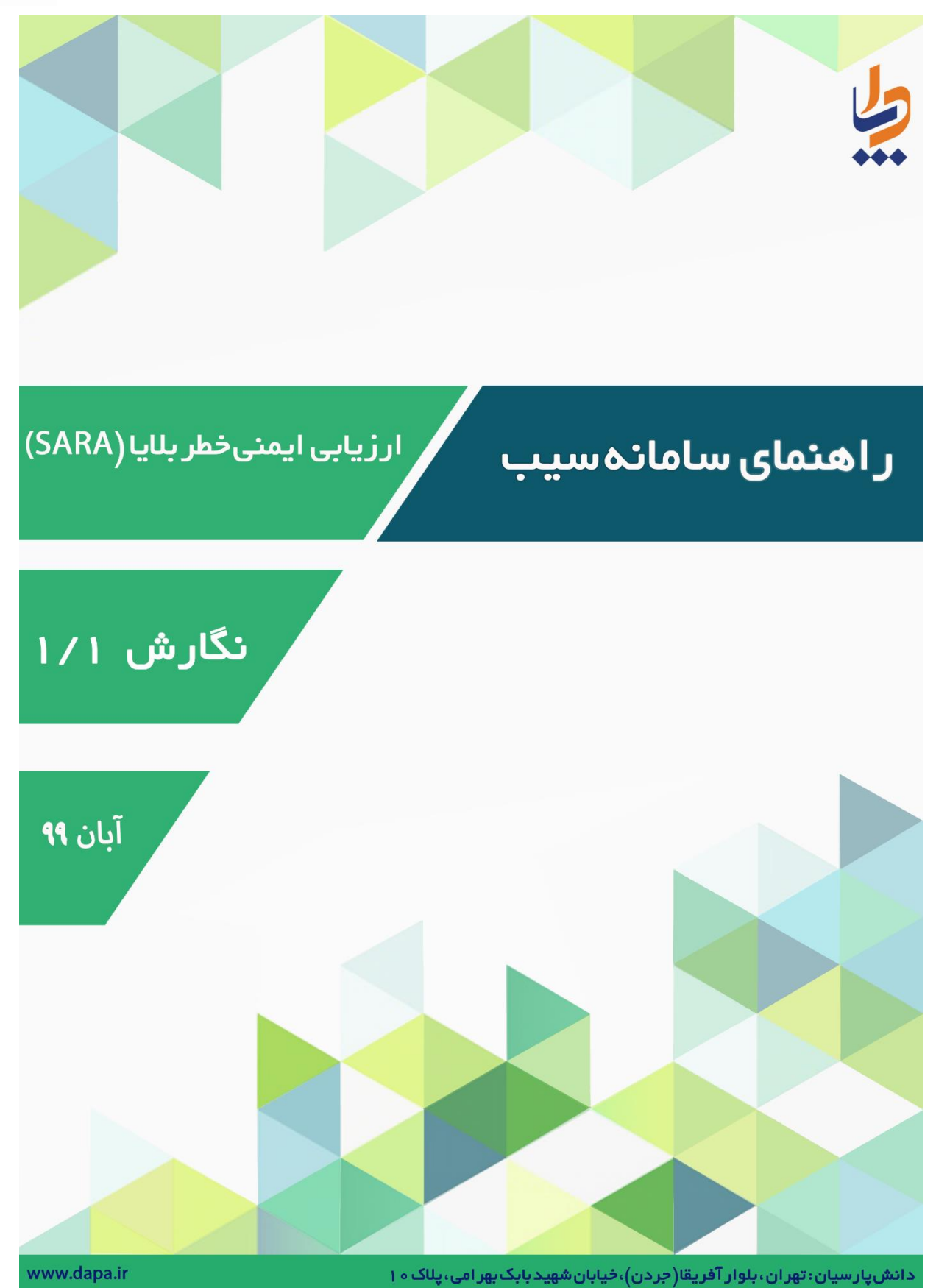

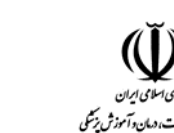

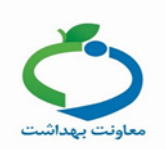

# **تکمیل فرم های ارزیابی ایمنی و خطر بالیا**

پس از انتخاب نقش مورد نظر (که در ذیل به آن اشاره میشود) برای هر سطحی جهت تکمیل فرم ارزیابی ایمنی و خطر بالیا (SARA (از مسیر زیر اقدام میکنیم:

- نقشهای تکمیل کننده فرم در سطوح مختلف:
	- **خانه بهداشت: مسئول واحد**
- **پایگاه سالمت شهری/ روستایی: مسئول پایگاه**
- **مرکز خدمات جامع سالمت شهری / روستایی / شهری روستایی: رئیس مرکز**
	- **مرکز مشاوره و مراقبت بیماریهای رفتاری: رئیس مرکز**
		- **مرکز مراقبت بهداشتی مرزی: رئیس مرکز**
		- **شبکه بهداشت و درمان: کارشناس کاهش خطر بالیا**
	- **دانشگاه: کارشناس کاهش خطر بالیا )در سطح معاونت بهداشت**

این فرمها باید در بازه زمانی اعالم شده توسط اداره مربوطه تکمیل شود.

از منوی مدیریت سامانه < ارزیابی ایمنی وخطر بالیا (SARA > (تکمیل فرمهای ارزیابی ایمنی و خطر بالیا(SARA(

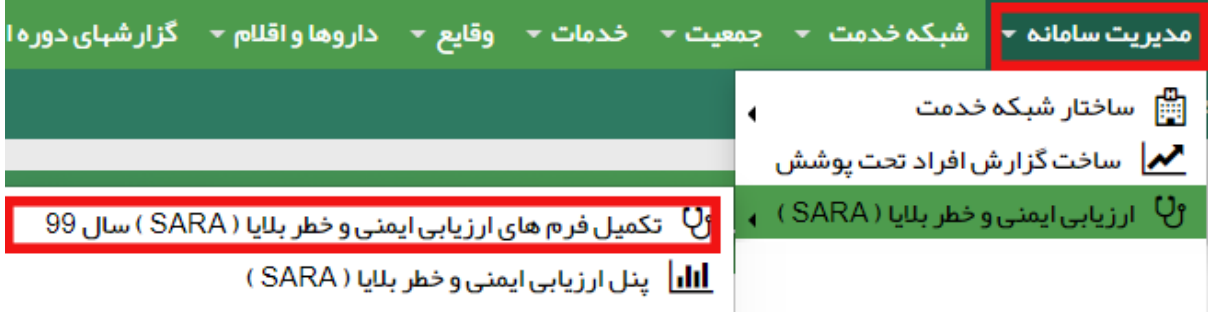

با کلیک بروی گزینه تکمیل فرم های ارزیابی ایمنی و خطر بالیا (SARA (صفحه زیر برای شما نمایش داده میشود:

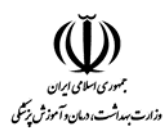

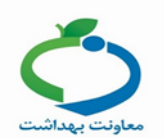

#### فرم های ارزیابی و خطر بلایا (SARA)

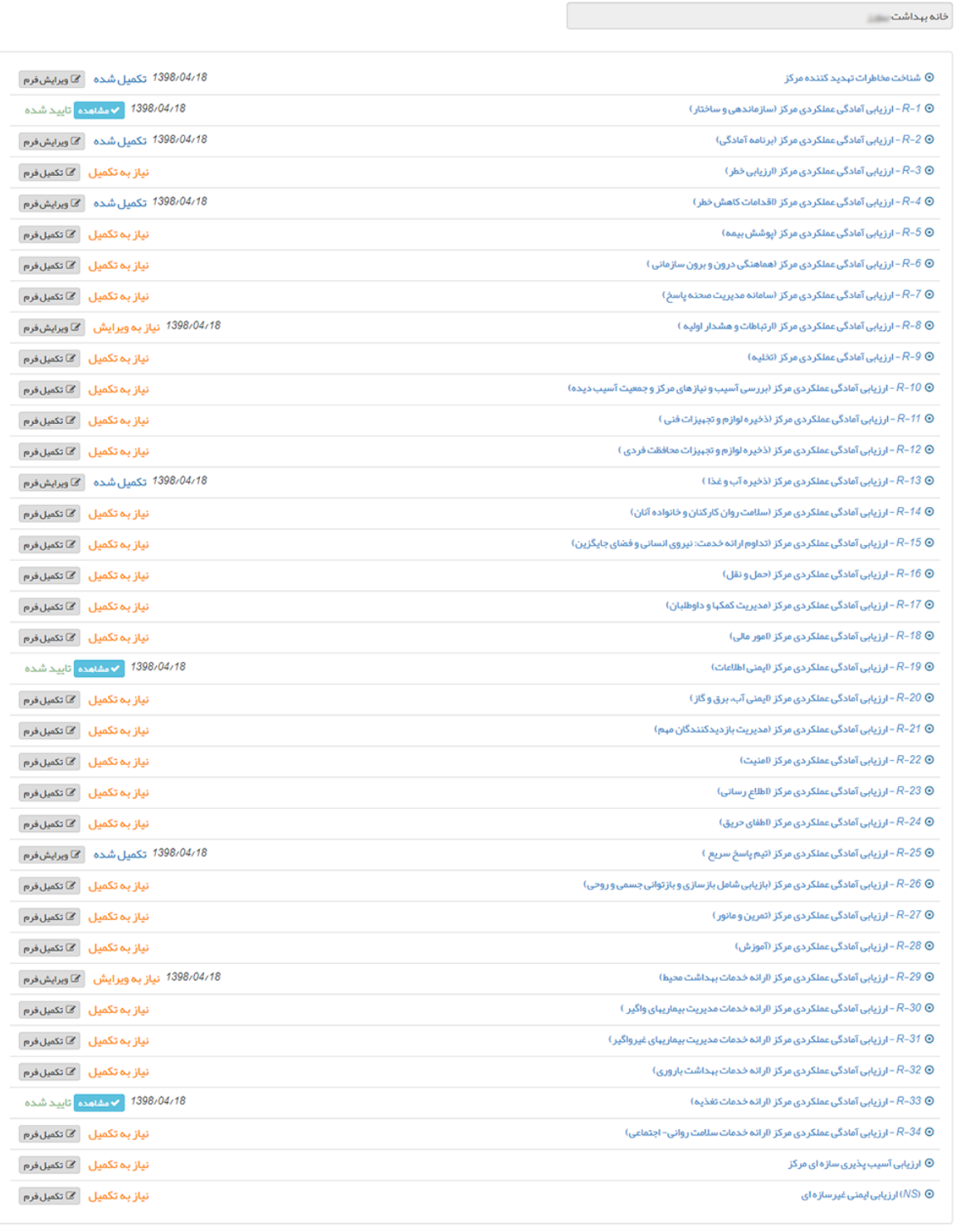

در این صفحه <mark>۳۷ فرم</mark> وجود دارد که با تکمیل هر یک از فرمها امکان تائید نهایی فرم برای سطح بالاتر فراهم میشود.

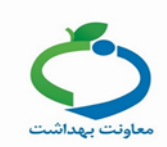

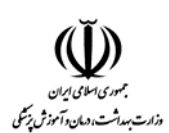

## **تایید فرم های ارزیابی ایمنی و خطر بالیا:**

نقشهای مورد نیاز جهت تائید نهایی فرمها در سطوح مختلف:

- **خانه بهداشت: رئیس مرکز در سطح مرکز جامع سالمت**
- **پایگاه سالمت شهری/ روستایی: رئیس مرکز در سطح مرکز جامع سالمت**
- **مرکز خدمات جامع سالمت شهری /روستایی/شهری روستایی: کارشناس کاهش خطر بالیا )در سطح شبکه(**
	- **مرکز مشاوره و مراقبت بیماری های رفتاری: کارشناس کاهش خطر بالیا )در سطح شبکه(**
		- **مرکز مراقبت بهداشتی مرزی: کارشناس کاهش خطر بالیا )در سطح شبکه(**
		- **شبکه بهداشت و درمان: کارشناس کاهش خطر بالیا )در سطح معاونت بهداشت(**

جهت تائید فرم کافیست با نقش مورد نظر وارد شده و از مسیر:

مدیریت سامانه < ارزیابی ایمنی وخطر بالیا (SARA > (تکمیل فرمهای ارزیابی ایمنی و خطر بالیا(SARA(

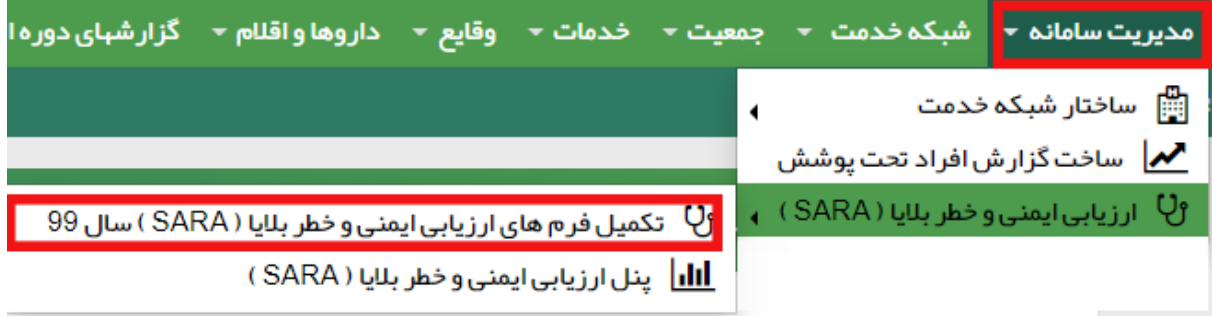

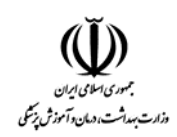

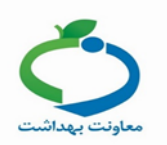

# با کلیک بروی گزینه تکمیل فرمهای ارزیابی ایمنی و خطر بالیا (SARA (صفحه زیر برای شما نمایش داده میشود:

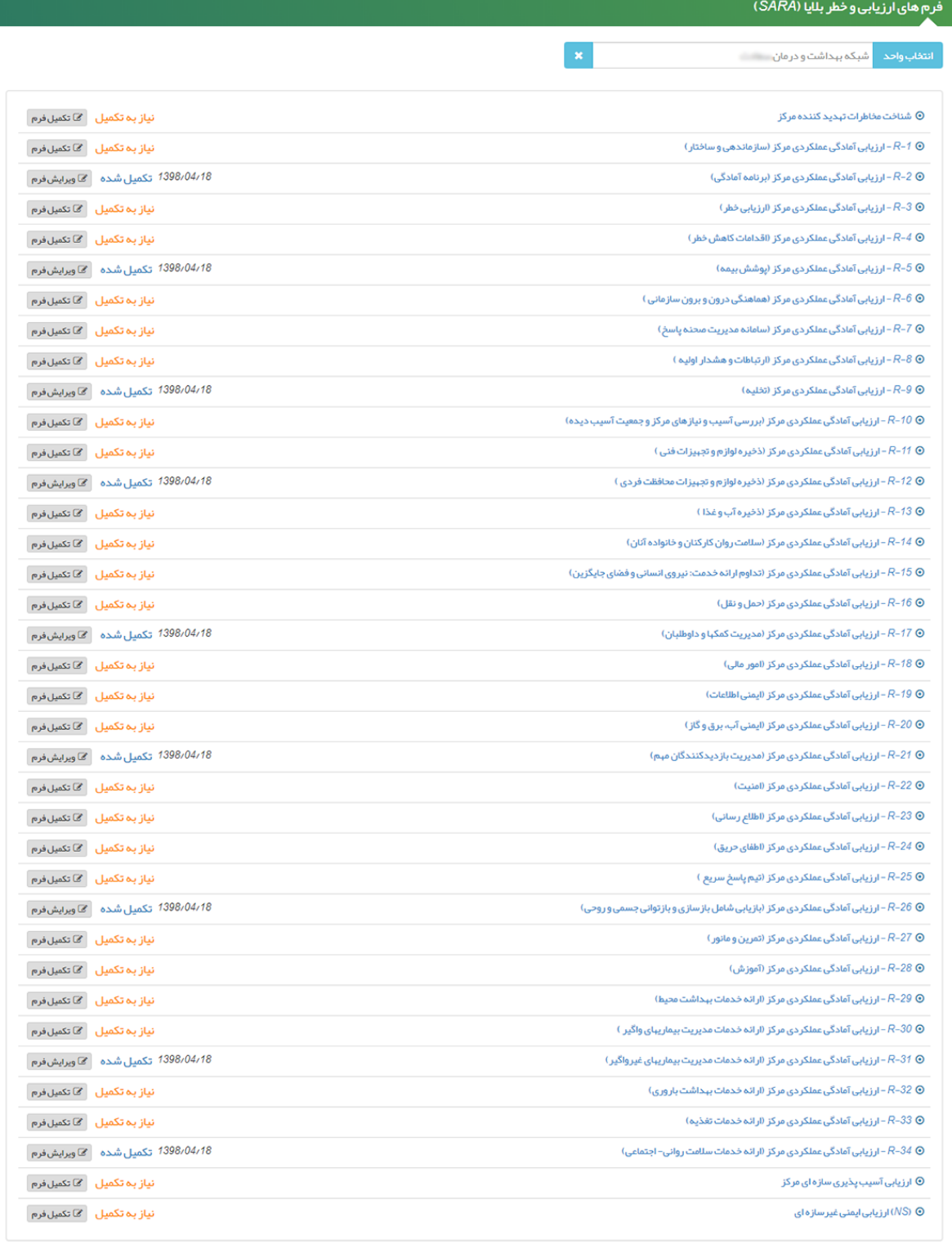

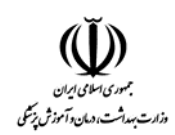

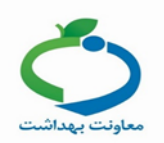

از طریق گزینه انتخاب واحد صفحه زیر را مشاهده میکنید:

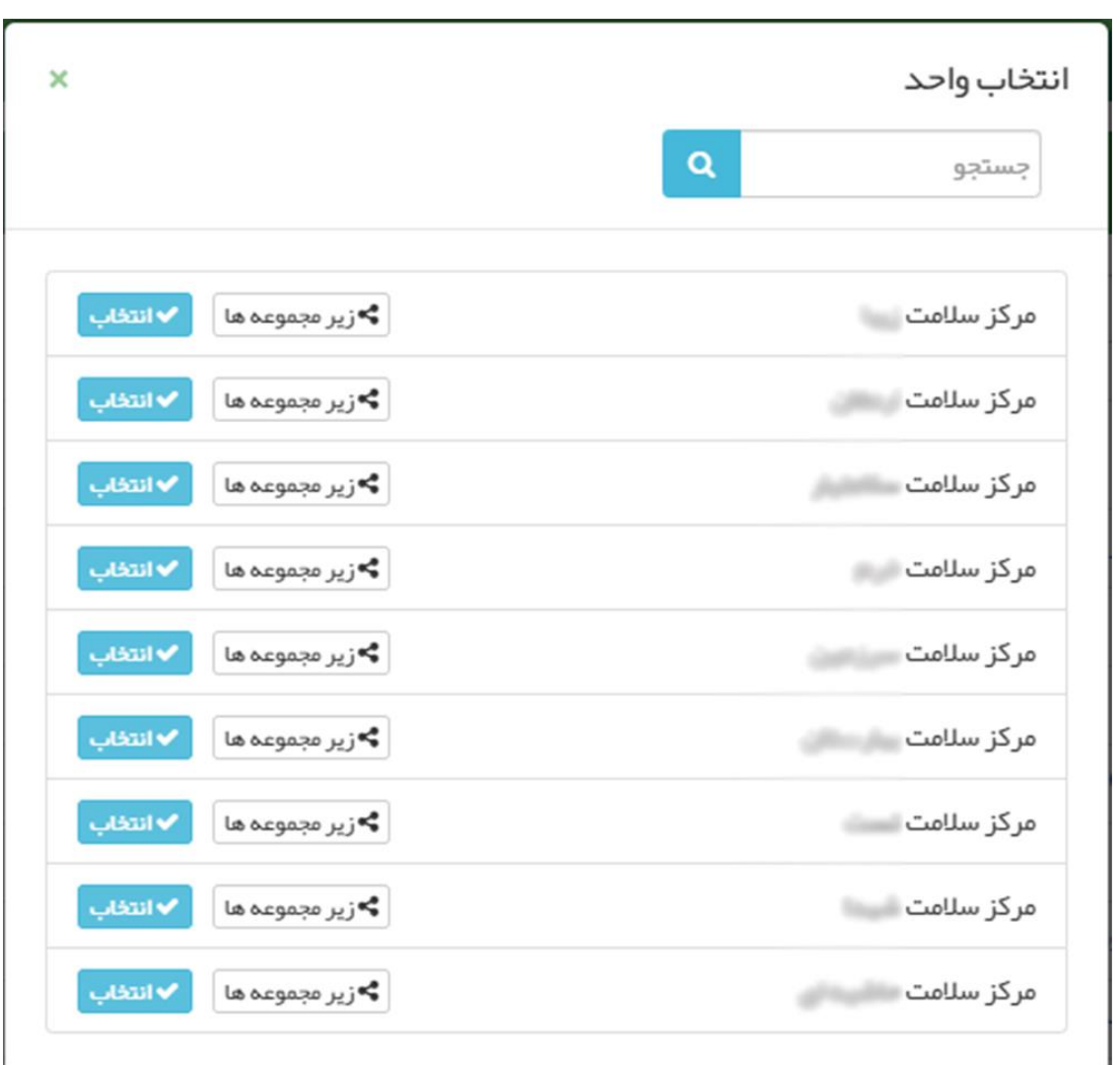

یکی از واحدهای زیر مجموعه خود را انتخاب کنید و دکمه "انتخاب" را بزنید.

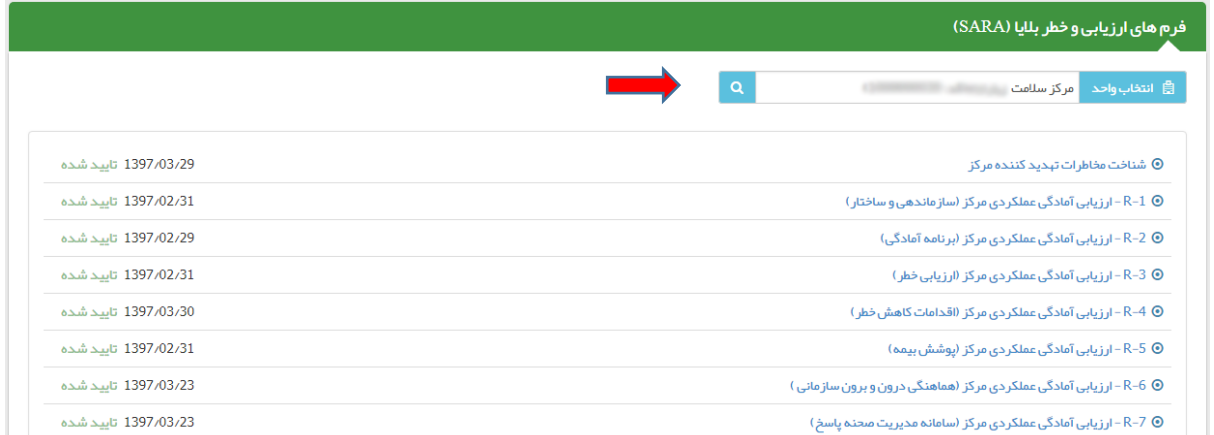

**نکته: معاون اجرایی در سطح دانشگاه نیازی به انتخاب واحد ندارد و فرم های نیاز به تایید را در همان سطح مشاهده می کند.**

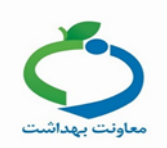

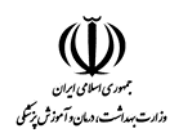

# توجه: پس از انتخاب واحد مورد نظر باید آیکون "جستجو" را کلیک کنید تا فرمهای تکمیل شده

توسط آن واحد جهت تایید به شکل زیر برای شما نمایش داده شود.

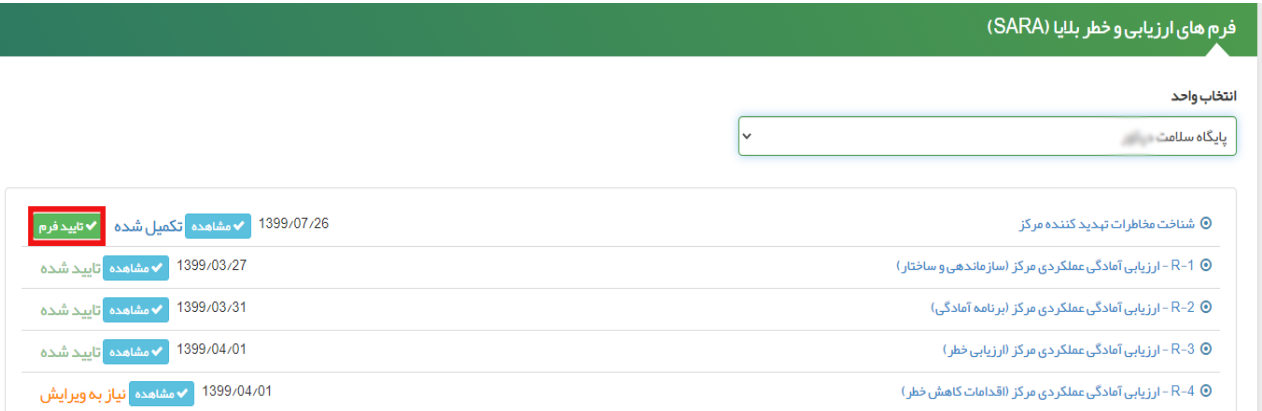

## با کلیک بروی گزینه "تائید فرم" فرم در حالت پیش نمایش مشاهده میشود.

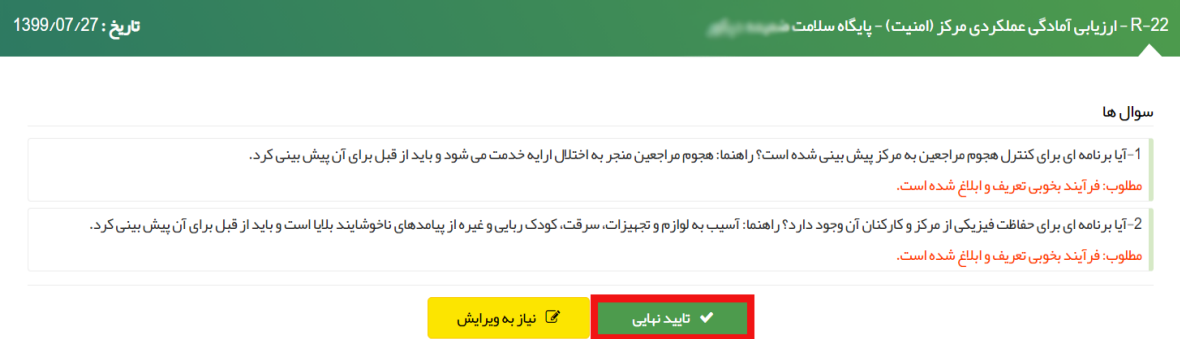

با کلیک بروی گزینه "تائید نهایی" فرم به حالت "تائید نهایی" تغییر وضعیت میدهد و دیگر این فرم قابل ویرایش نمیباشد.

گزینه "نیاز به ویرایش" به این معنی است که اجازه دسترسی به "تکمیل کننده فرم" داده میشود تا بتواند اطالعات وارد شده را بررسی و یا ویرایش نماید.

با کلیک بروی گزینه نیاز به ویرایش پنجرهای باز میشود که بتوان توضیحات مورد نظر را برای نقش تکمیل کننده یادداشت کرد.

**نکته:** به جز نقشهای مسئول واحد در سطح خانه بهداشت، مسئول پایگاه در سطح پایگاه سالمت و معاون اجرایی در سطح دانشگاه، سایر نقش ها در صورتی که انتخاب واحد را انجام ندهند تنها فرم های مربوط به سطح خود را مشاهده و میتوانند فرم ها را تکمیل و ویرایش کنند و با انتخاب واحد های زیر مجموعه

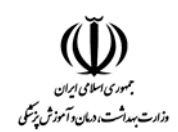

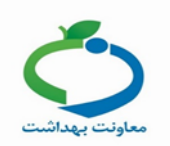

میتوانند وضعیت تکمیل فرم ها در سطح زیرمجموعه خود مشاهده کنند و فرم های تکمیل شده آن ها را تایید و یا نیاز به ویرایش بزنند.

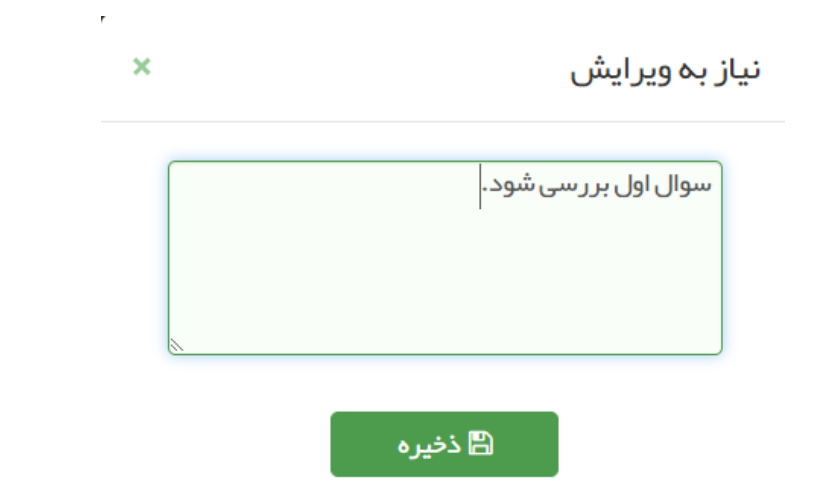

پس از درج توضیحات مورد نظر و کلیک بر روی دکمه "ذخیره" ، واحد تحت پوشش مربوطه فرمهای تکمیل شده خود را به شکل زیر مشاهده خواهد نمود:

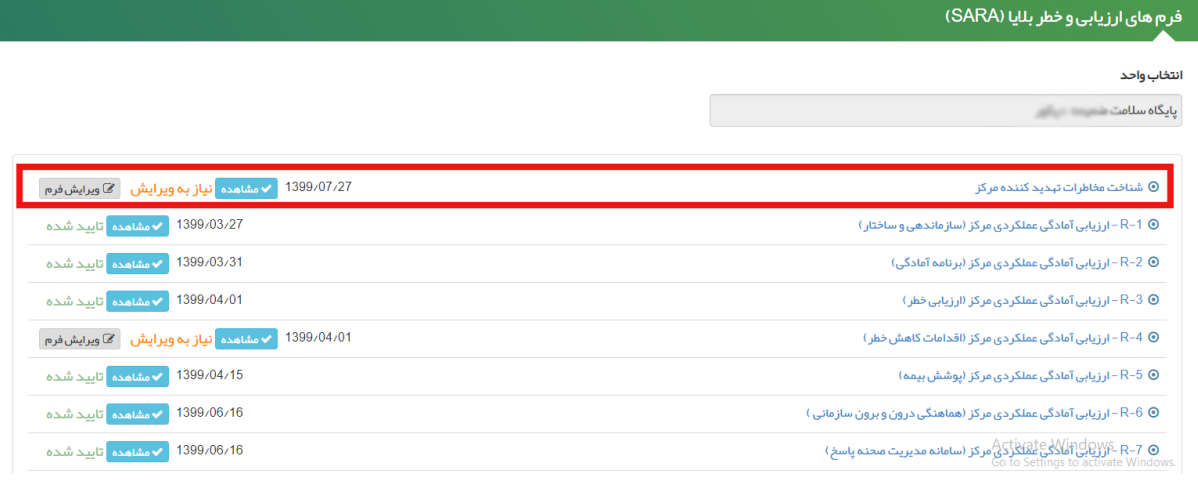

این پیام به معنی لزوم ویرایش توسط واحد مربوطه بوده و با کلیک بر روی دکمه "ویرایش فرم" پیام فوق به

#### شکل زیر مشاهده میشود:

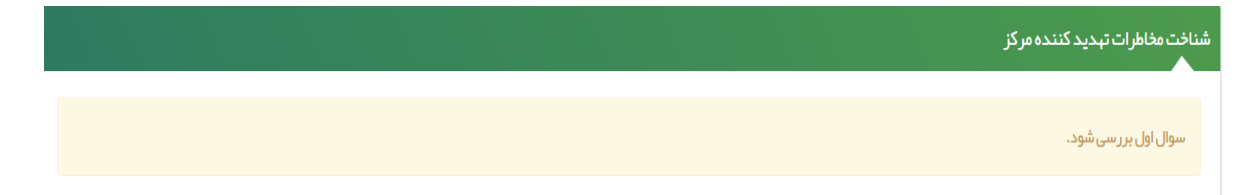

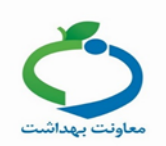

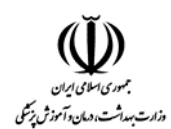

برای نمونه فرم -1R- ارزیابی آمادگی عملکردی مرکز )سازماندهی و ساختار( را تکمیل میکنیم.

- گزینه مطلوب: 2 امتیاز
- گزینه متوسط: 1 امتیاز
- گزینه نامطلوب: صفر امتیاز

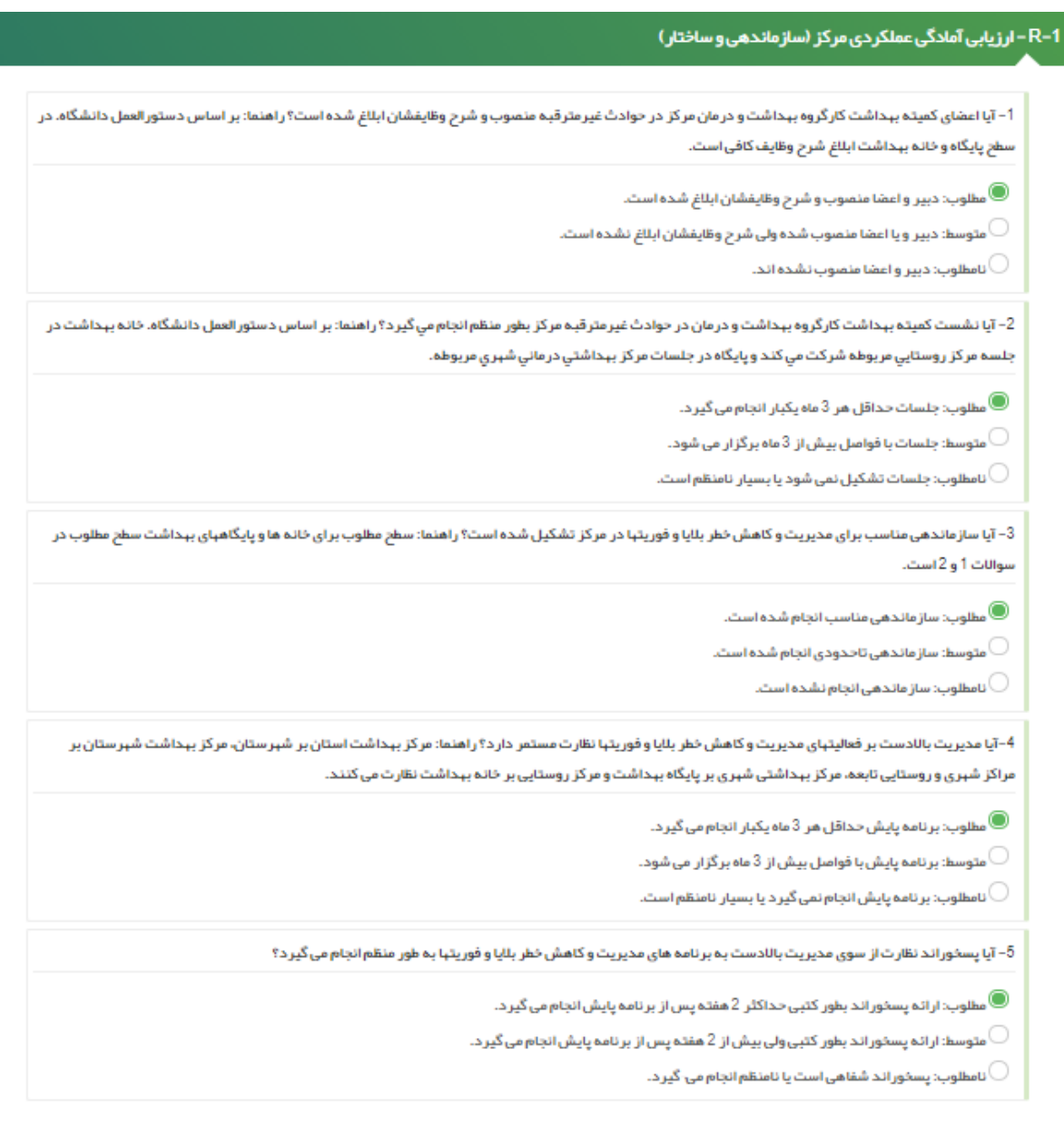

بعدى

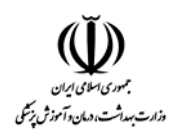

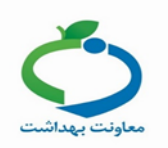

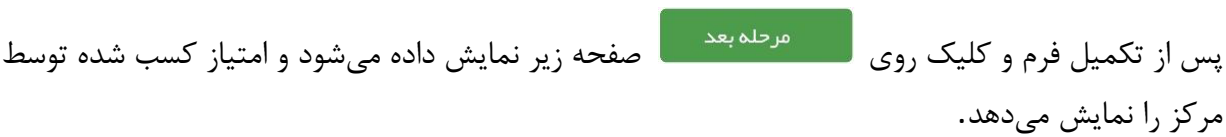

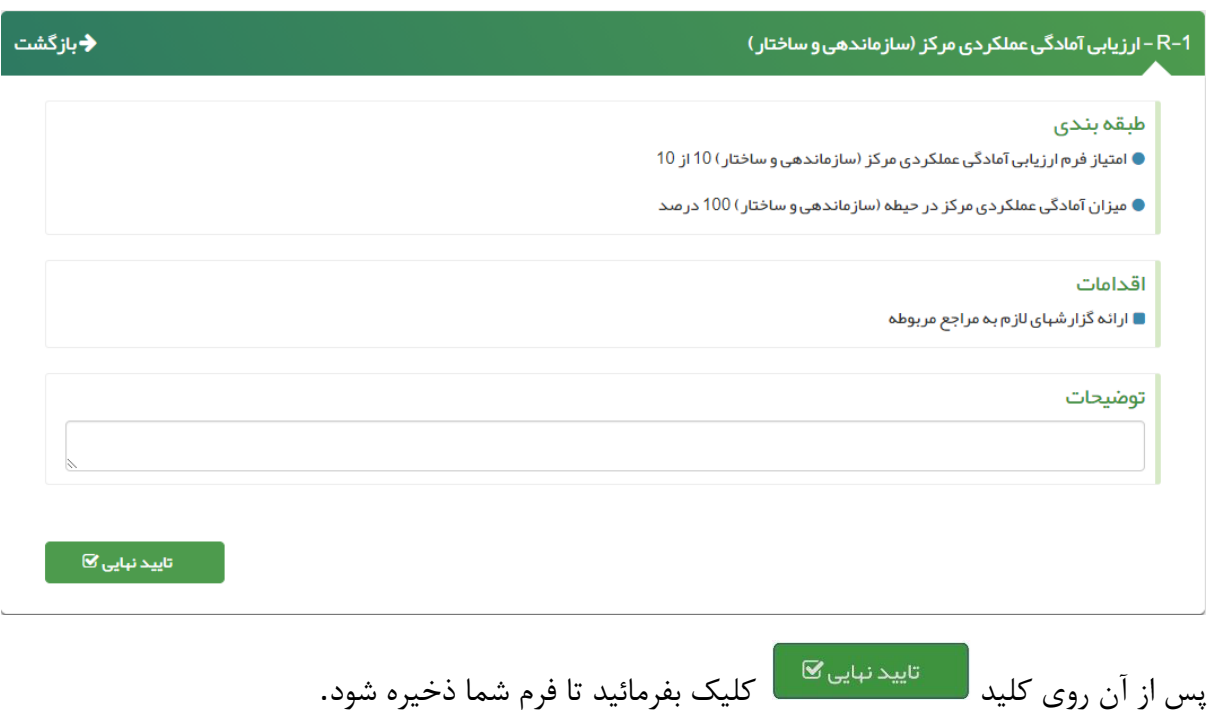

**نکته :1 برای پوشش برنامه SARA الزم هست کلیه 37 ردیف )شناخت مخاطرات، 34 ردیف مربوط به آمادگی، سازهای و غیرسازهای( تکمیل شوند.**

**نکته :2 امکان ورود و ویرایش دادهها پس از تاریخ تعیین شده که در نامه متعاقبا اعالم میگردد، میسر نخواهد بود.**

**نکته :3 در صورت عدم تایید سطح باالتر در تاریخ اعالم شده، به صورت پیش فرض، دادهها تایید شده تلقی خواهد شد و مسئولیت شاخصهای استخراج شده عالوه بر سطح تکمیل کننده، بر عهده سطح باالتر میباشد.**

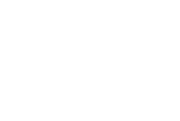

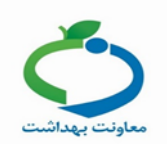

# وزارت بهداشت، دمان د آموزش پزشکی

# **درصد تکمیل فرم های** SARA

از میز کار از تب "خدمت" آیکون درصد تکمیل فرم های SARA را انتخاب کنید.

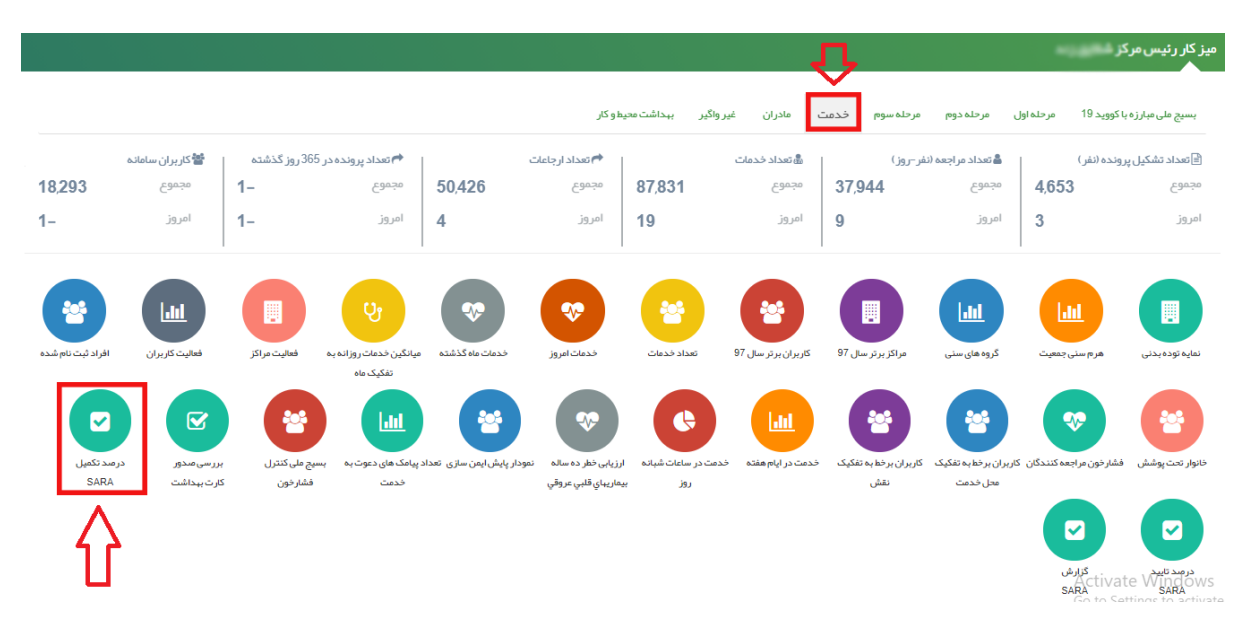

درصد تکمیل فرم های SARA به تفکیک زیر مجموعه ها نمایش داده می شود.

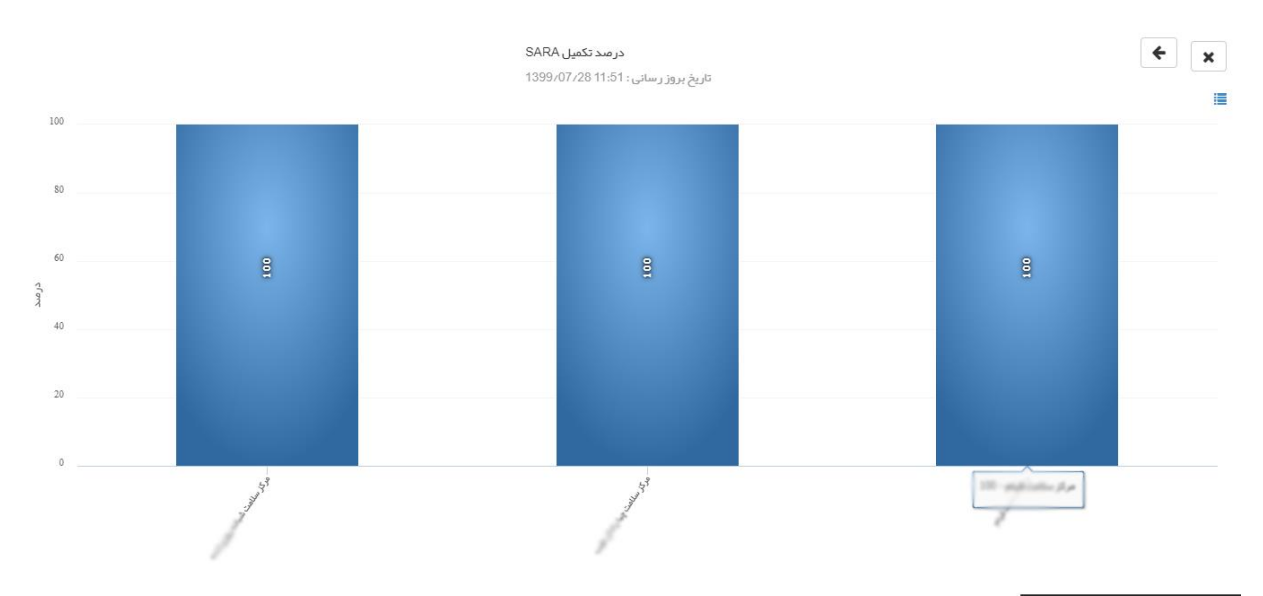

**نکته: برای مشاهده این آمار در سطح زیر مجموعه بر روی ستون آبی رنگ کلیک کنید تا سطح زیر مجموعه نمایش داده شود.**

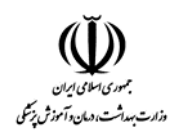

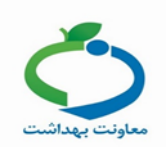

#### **درصد تایید فرم های** SARA

از میز کار از تب "خدمت" آیکون درصد تایید فرم های SARA را انتخاب کنید.

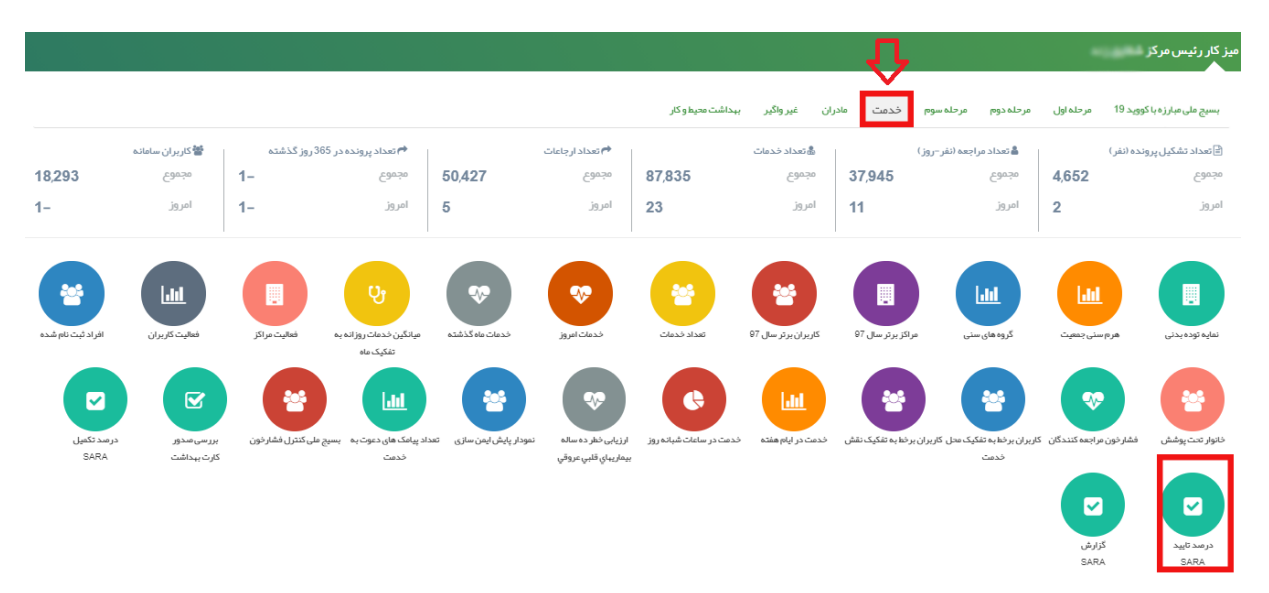

درصد تایید فرم های SARA به تفکیک زیر مجموعه ها نمایش داده می شود.

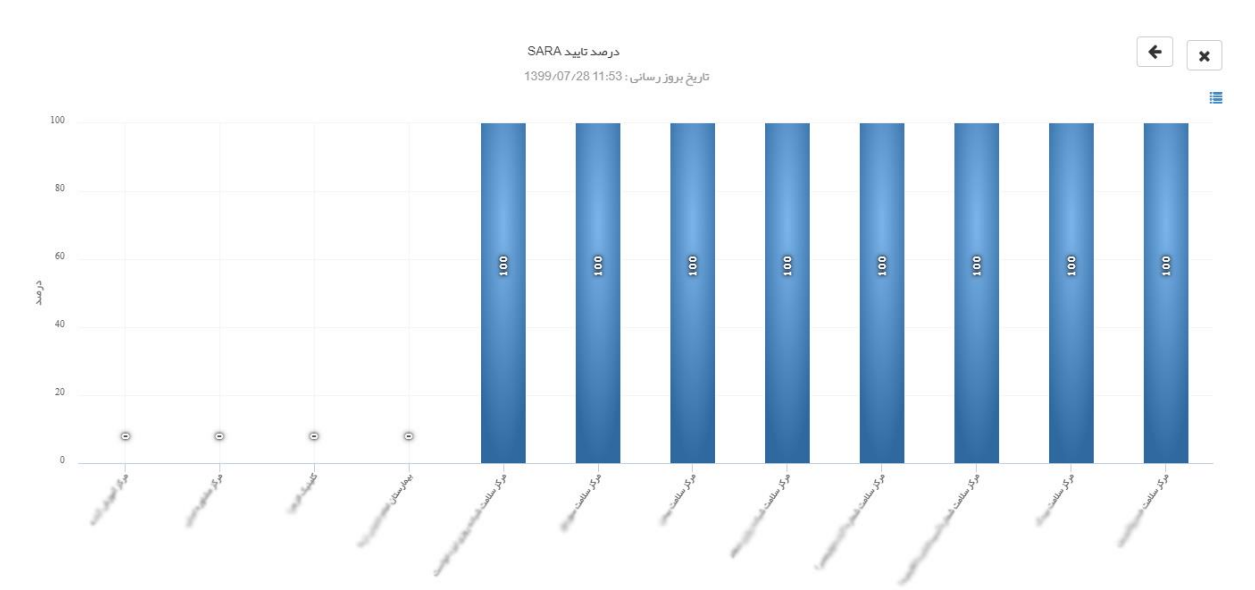

**نکته: برای مشاهده این آمار در سطح زیر مجموعه بر روی ستون آبی رنگ کلیک کنید تا سطح زیر مجموعه نمایش داده شود.**

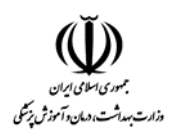

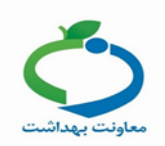

# **گزارش SARA**

از میز کار از تب "خدمت" آیکون گزارش SARA را انتخاب کنید.

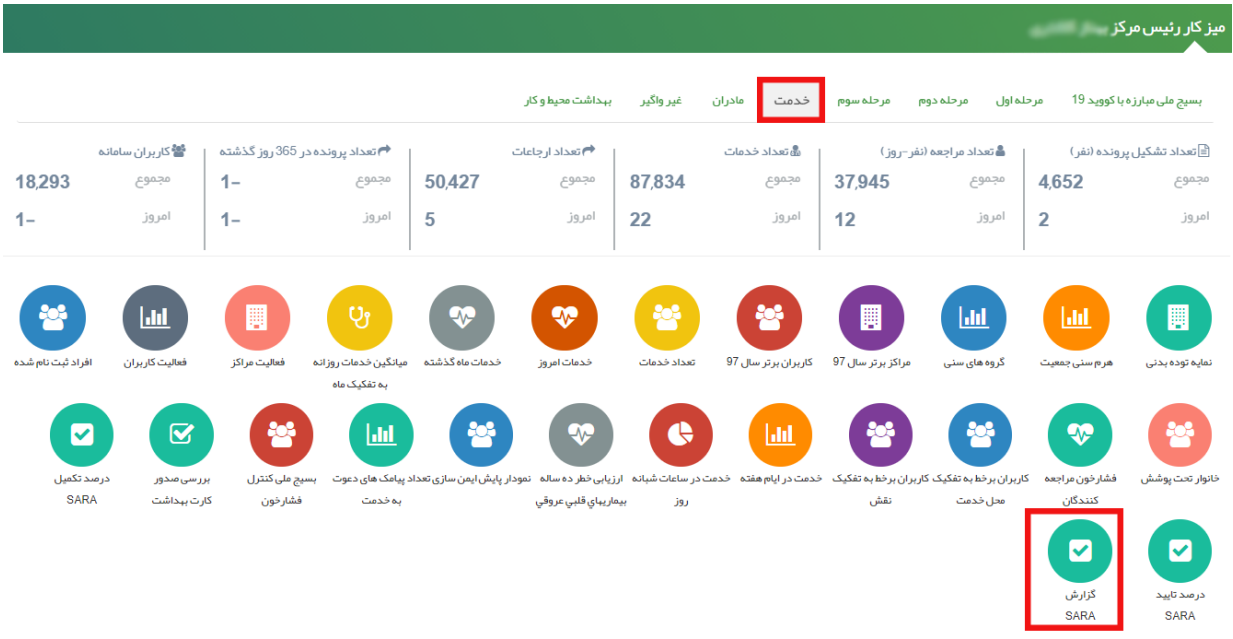

**در این صفحه می توانید تعداد فرمهای تکمیل شده،تایید شده و تکمیل نشده را به تفکیک واحد و سال مشاهده کنید.**

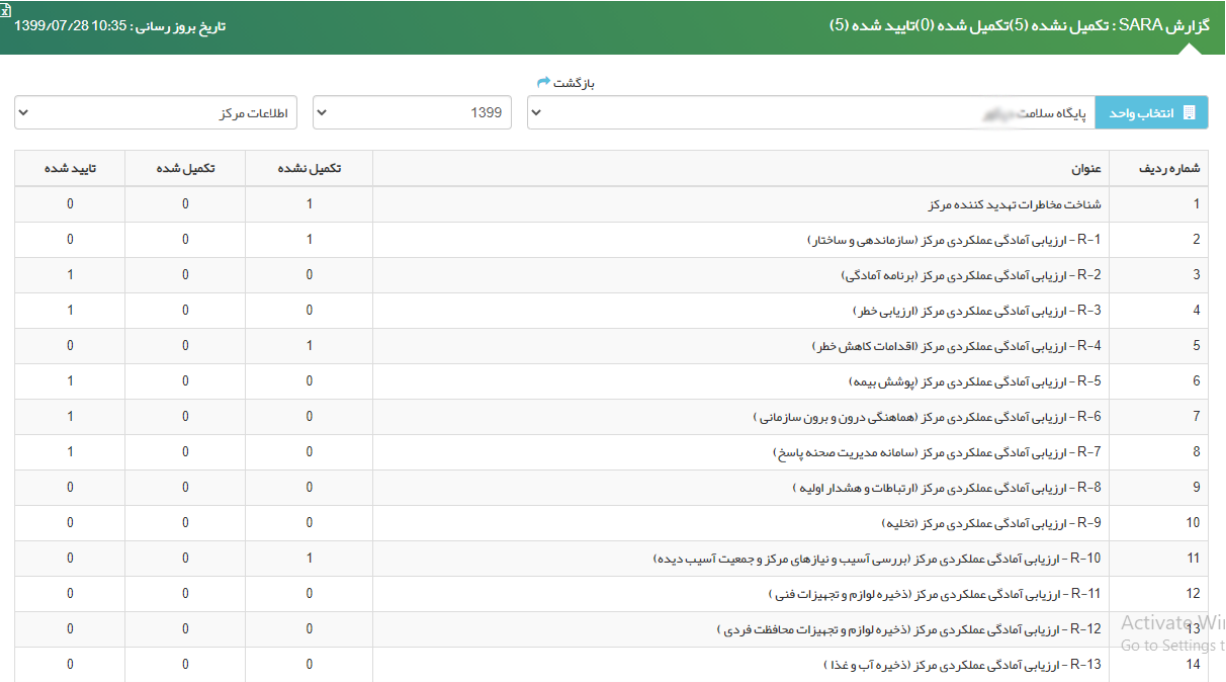

**نکته:** امکان خروجی اکسل از طریق آیکون در این گزارش وجود دارد.

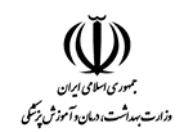

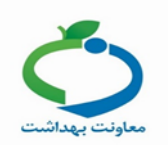

**نکته:** در صورتی که مطابق تصویر ذیل اطالعات مرکز انتخاب گردد اطالعات ثبت شده آن واحد نمایش داده می شود و در صورتی که زیر مجموعه ها انتخاب شود اطالعات ثبت شده زیرمجموعه ها نمایش داده می شود.

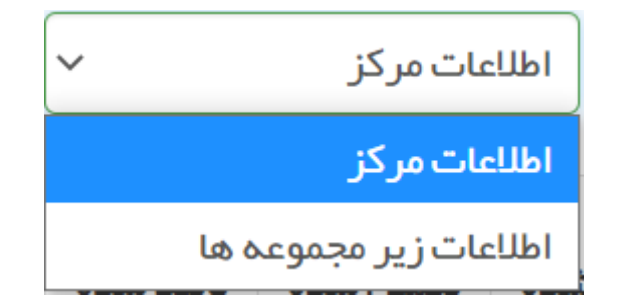